# SMARTCHAT

Ecommerce - Catálogo de Productos – Creación manual de productos

## Contenido

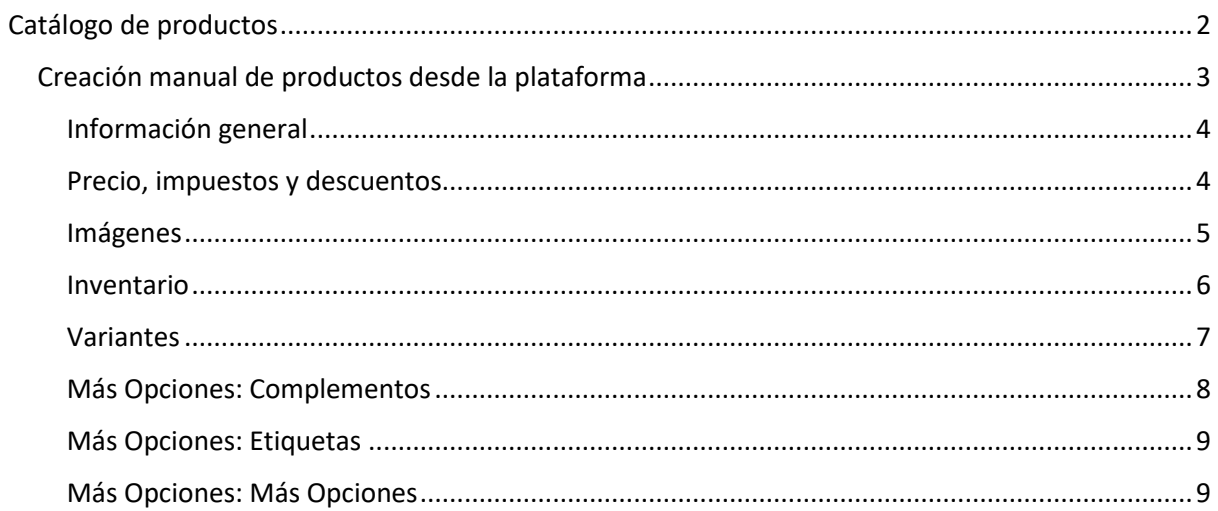

## Ecommerce

Desde el módulo de Ecommerce se gestionan:

- Categorías de productos
- Catálogo de productos
- Pedidos
- Cupones

Adicionalmente tiene secciones para:

- Configurar aspectos relacionados con la tienda en línea
- Visualizar analíticas generales de la operación de la tienda en línea

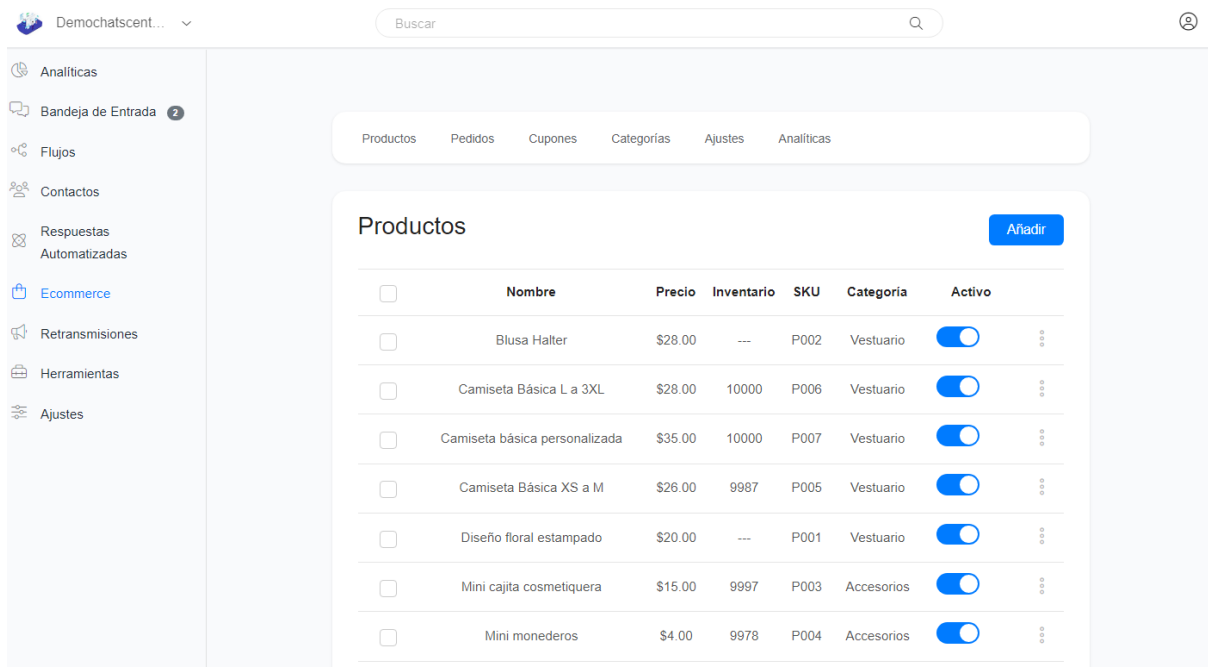

### <span id="page-2-0"></span>Catálogo de productos

Para gestionar el catálogo de productos hacer click en el link **Productos**

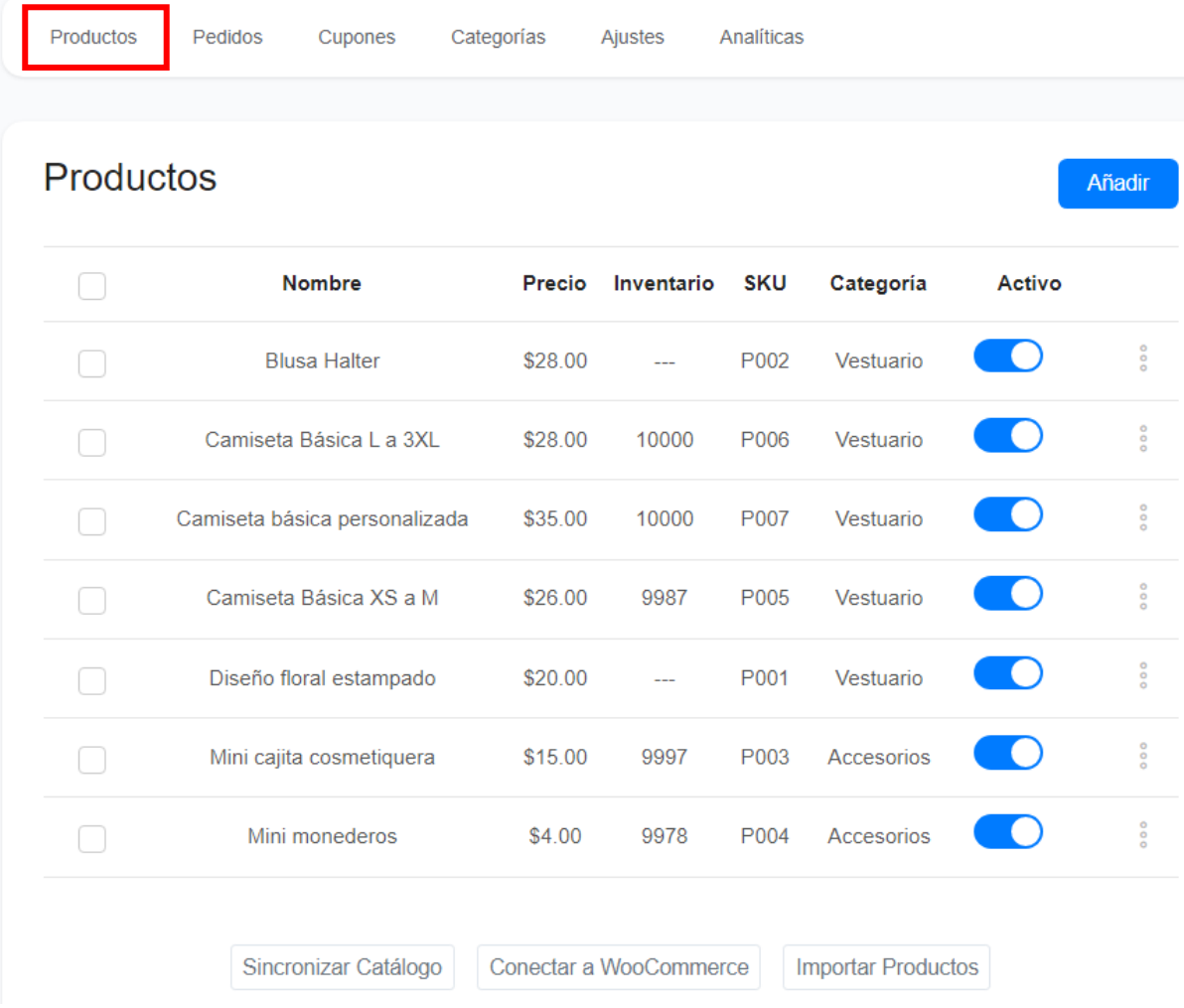

Existen 4 formas en las que se puede crear un catálogo de productos:

- Creación manual de productos desde la plataforma
- Importar productos al catálogo desde un archivo CSV
- Sincronizar con el catálogo de WhatsApp
- Conectar con WooCommerce

#### <span id="page-3-0"></span>Creación manual de productos desde la plataforma

Permite crear uno a uno los producto que formarán parte del catálogo. Hacer click en el botón **Añadir**

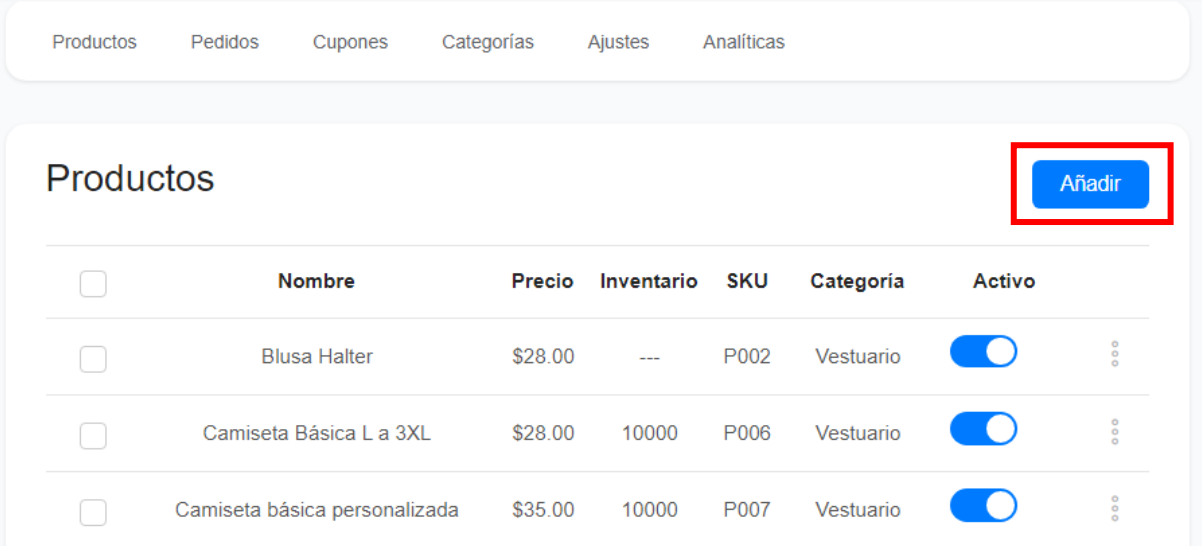

Se presentará un formulario para ingresar la información del producto. Este formulario tiene varias secciones:

#### <span id="page-4-0"></span>Información general

De la información solicitada, solo el nombre del producto es obligatorio ingresarlo

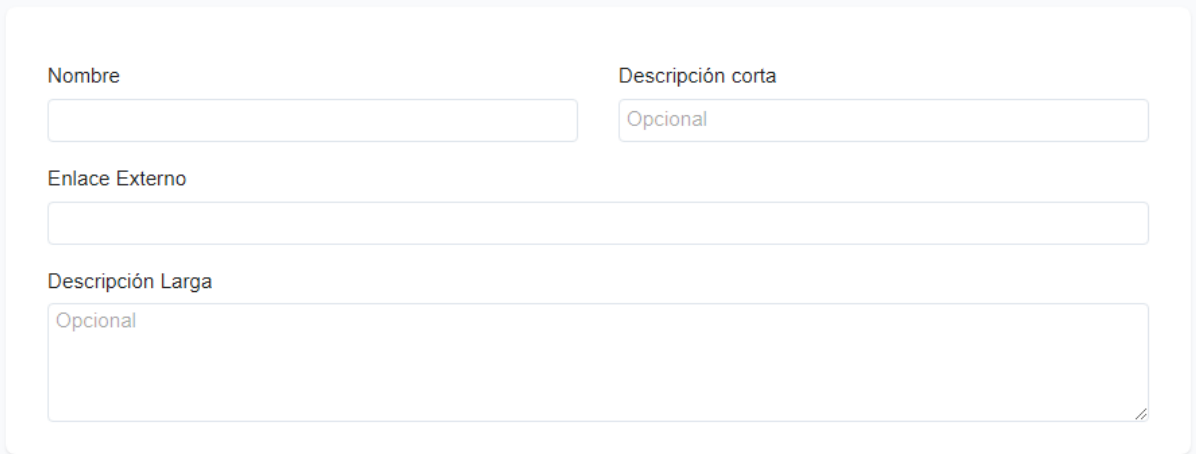

#### <span id="page-4-1"></span>Precio, impuestos y descuentos

Si el precio del producto ya incluye impuestos, deja la casilla de Impuestos a 0.0

Si el producto no tiene descuento, deja la casilla de Descuentos a 0.0

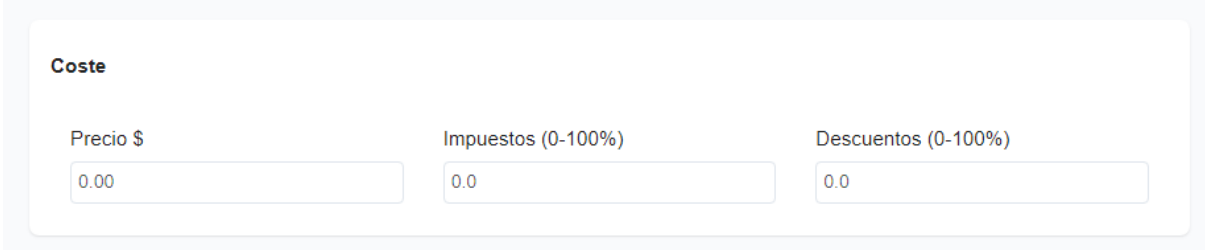

#### <span id="page-5-0"></span>Imágenes

Se pueden agregar una o varias imágenes del producto, hasta un máximo de 11, las cuales se pueden agregar subiéndolas desde la computadora o haciendo referencia a una URL donde se encuentra publicada la imagen.

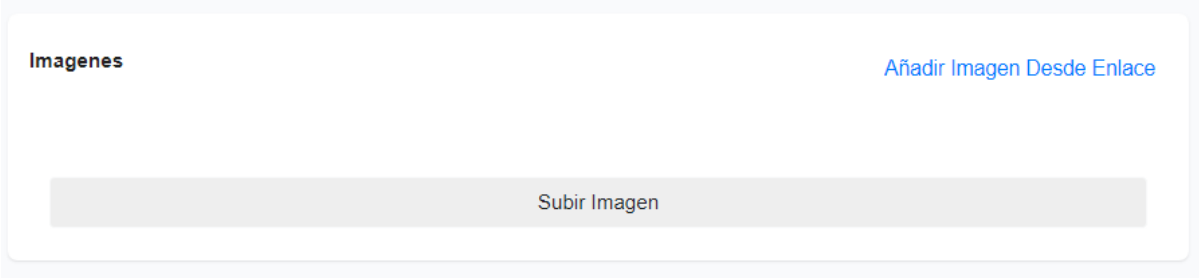

Hacer click sobre el botón **Subir Imagen** si se desea seleccionar una imagen almacenada en la computadora. Se abrirá el explorador de Windows para seleccionar la imagen. Solo se puede seleccionar una a la vez.

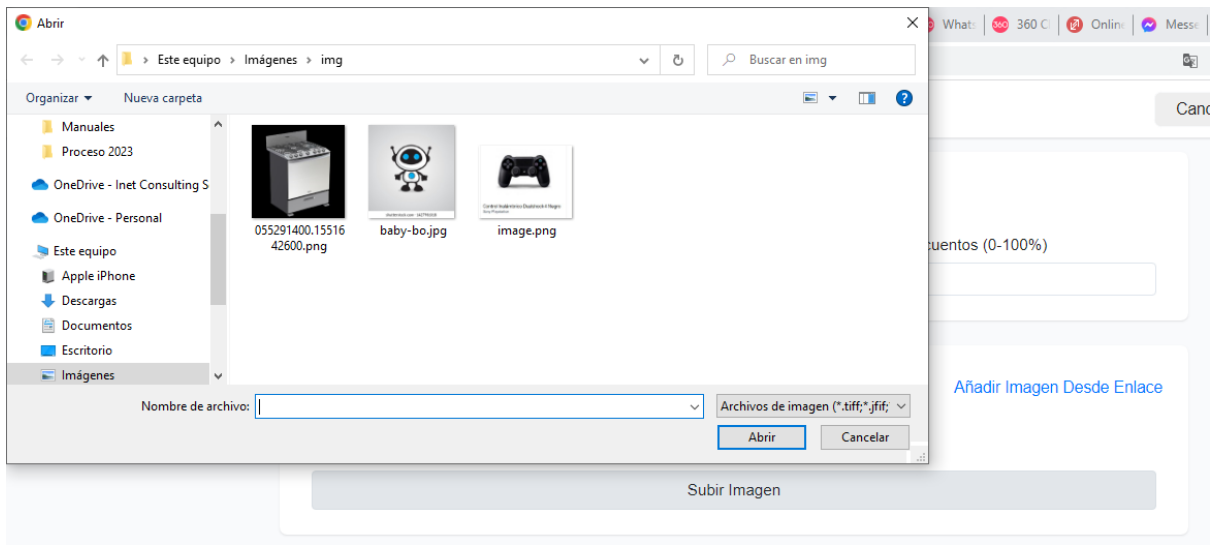

Hacer click sobre el link **Añadir Imagen Desde Enlace**, si se desea hacer referencia a una imagen publicada en alguna ubicación en la web. Colocar la URL y hacer click en el botón **Continuar**

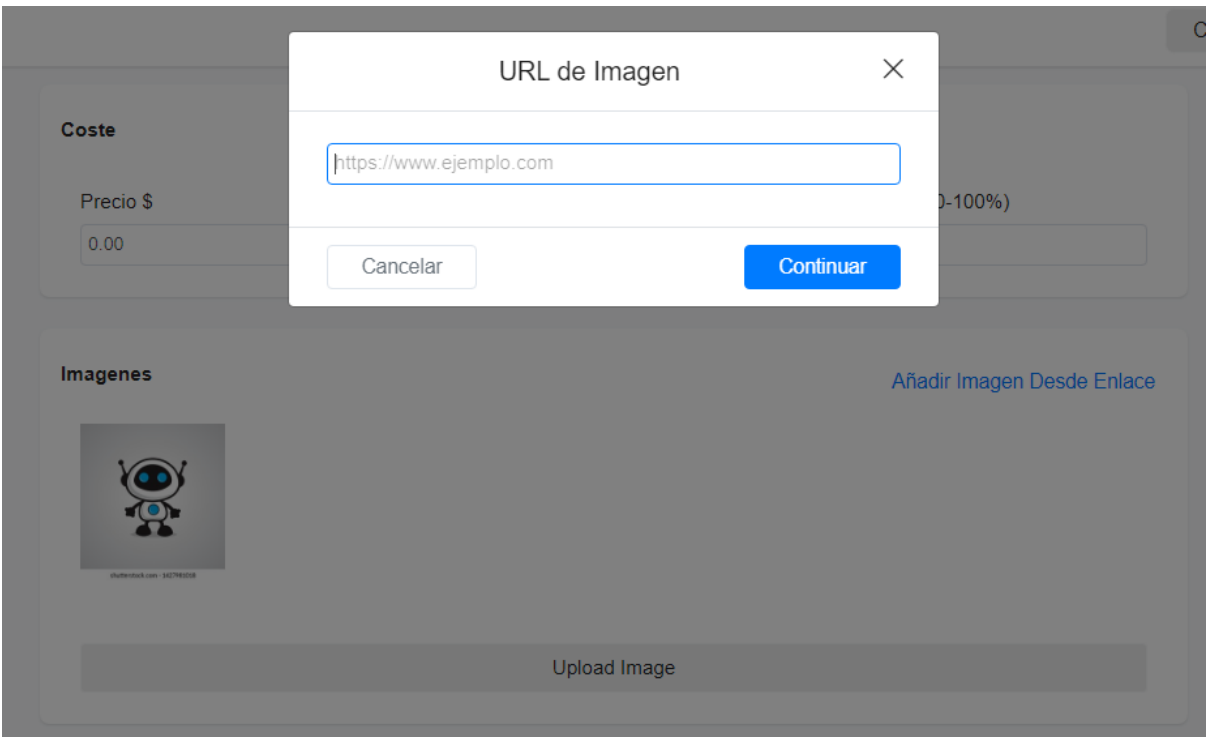

Para eliminar imágenes, hacer click en el icono del basurero que aparece en la esquina superior derecha de la imagen. Es necesario colocar el ratón sobre la imagen para visualizar este icono

#### Imagenes

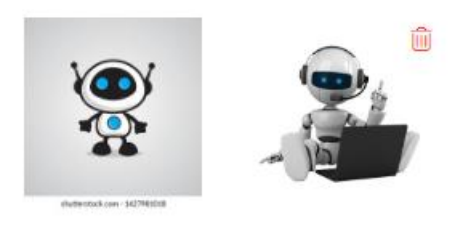

#### <span id="page-6-0"></span>Inventario

Permite colocar el SKU o identificador único del producto (opcional) y definir la política de inventario que se desea.

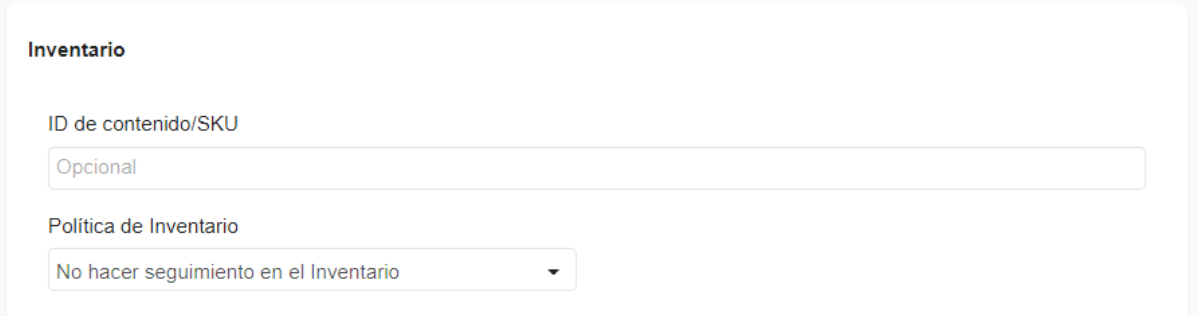

Si se desea hacer seguimiento del inventario para que se muestre la cantidad disponible a los clientes seleccionar la política de inventario **Hacer seguimiento de este producto en el Inventario** e ingresar la cantidad de productos disponibles. A medida se vayan vendiendo los productos, se decrementará la cantidad de forma automática.

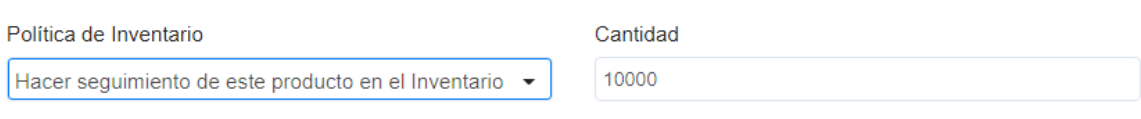

Permitir a los clientes comprar este producto cuando no queden existencias.

Por defecto no se permitirá que un cliente compre si ya no hay existencias. Si se quiere permitir que sigan comprando marcar la casilla que aparece en la parte inferior de esta sección.

#### <span id="page-7-0"></span>Variantes

Se pueden configurar hasta 3 variantes del producto, como talla, color, estilo. Hacer click en el link **Añadir**

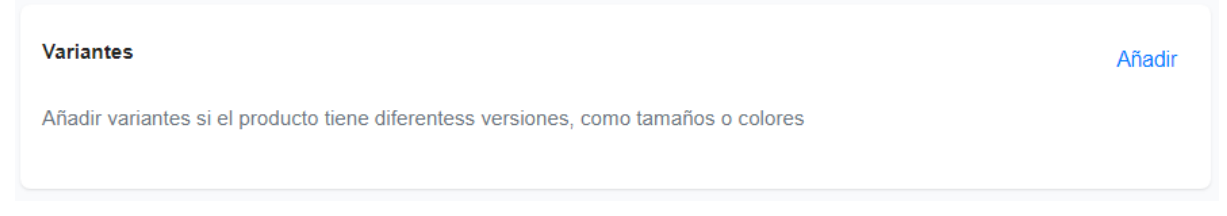

Se habilitarán unas cajas de texto para ingresar el nombre de la variante y los posibles valores. En **Nombre de Opción** ingresar el nombre de la variante. En **Valor de Opción** ingresar los posibles valores de las variantes, luego de ingresar una variante dar **Enter** para que se cree.

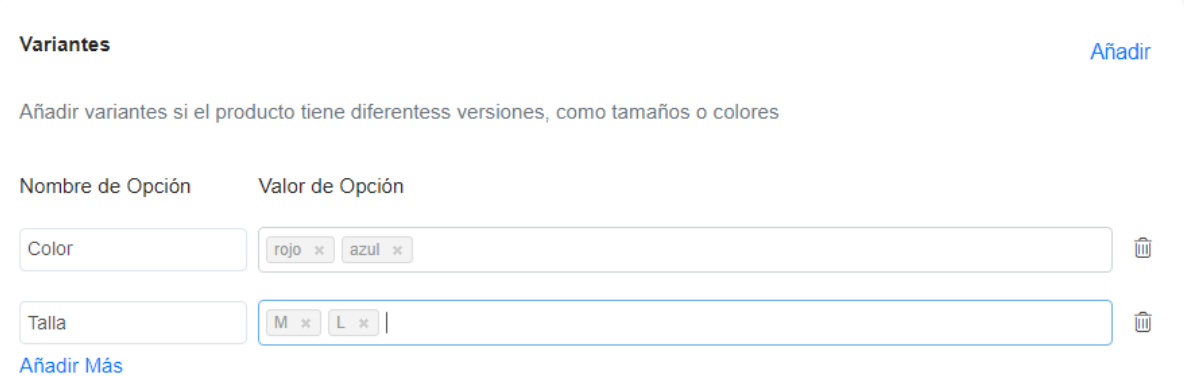

Para agregar otra variante, hacer click en el link **Añadir Más**. Puede agregar hasta un máximo de 3 variantes.

Para eliminar variantes, hacer click en el icono del basurero a la derecha de cada variante.

En la parte inferior de las variantes se presentarán las posibles combinaciones para personalizar el precio si hay alguna variación. Por defecto aparece el precio establecido en la sección de Precio.

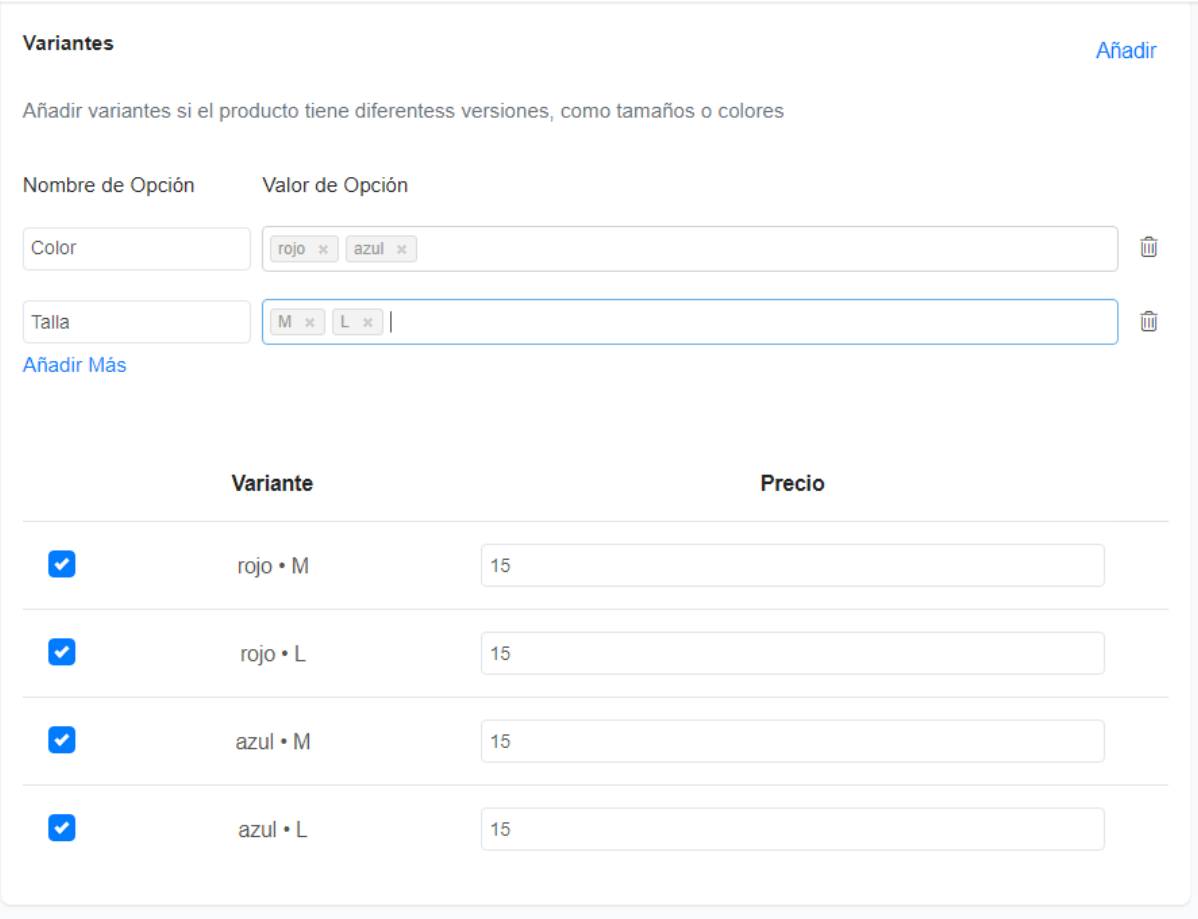

#### <span id="page-8-0"></span>Más Opciones: Complementos

Permite agregar productos que los clientes pueden comprar como complemento. También puede agregar aquí productos gratuitos, por ejemplo si se quiere dar un obsequio por la comprar de un producto. Se debe crear el producto antes de usarlo como complemento en esta sección

Para agregar un complemento, hacer click en el link **Añadir**

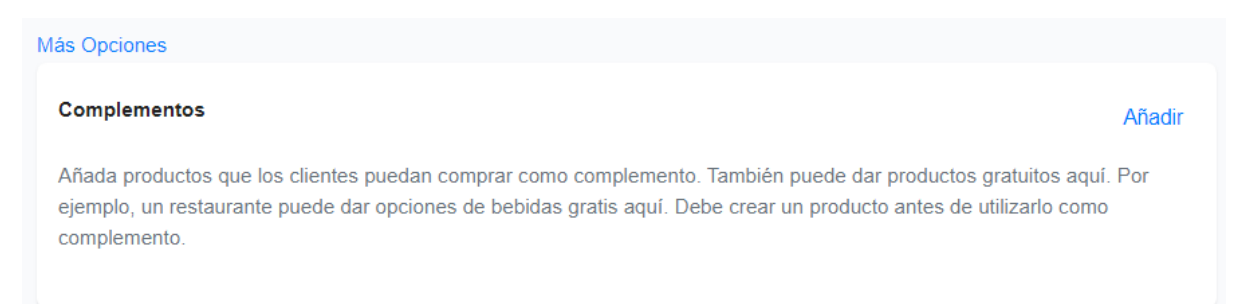

A continuación hacer click en el link **Añadir** que aparece abajo del encabezado de la tabla para que se habiliten las cajas de texto para agregar un complemento.

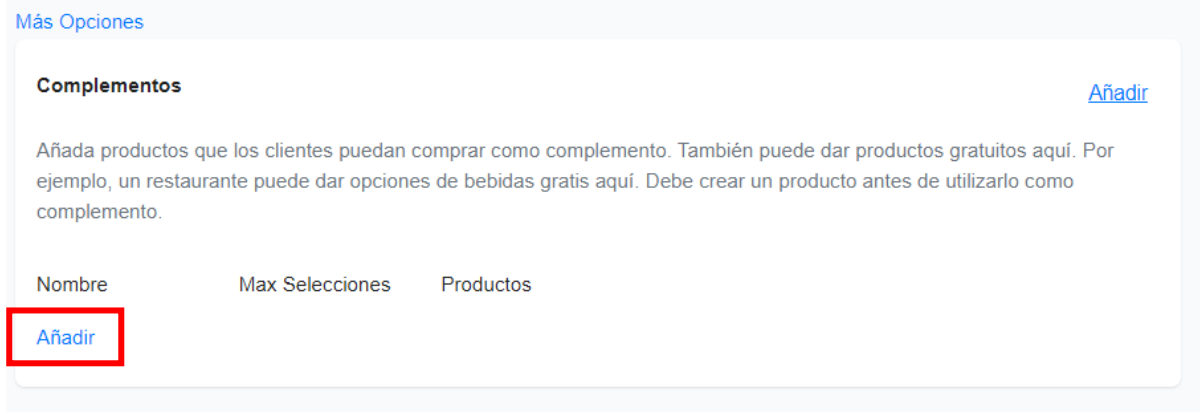

Ingresar el nombre del complemento, la cantidad máxima de ítems que se pueden seleccionar en esa categoría de complementos y finalmente seleccione los productos que formarán parte de esta categoría de complementos.

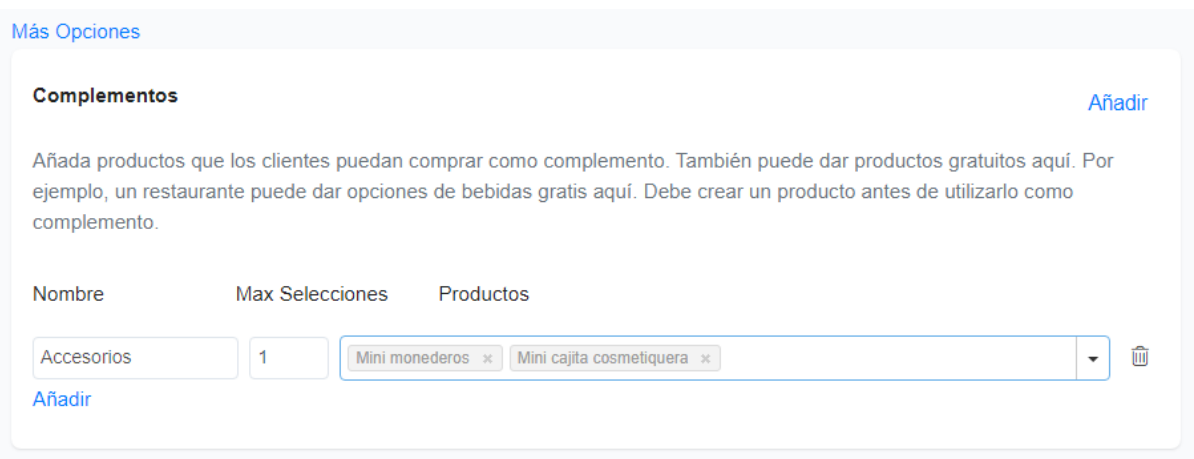

Para eliminar la categoría de complementos, hacer click en el icono del basurero a la derecha de la categoría del complemento

#### <span id="page-9-0"></span>Más Opciones: Etiquetas

Las etiquetas permiten encontrar los productos de forma más rápida. Para agregar etiquetas, ingrese el nombre y haga **Enter**. Repita este paso para etiquetas adicionales.

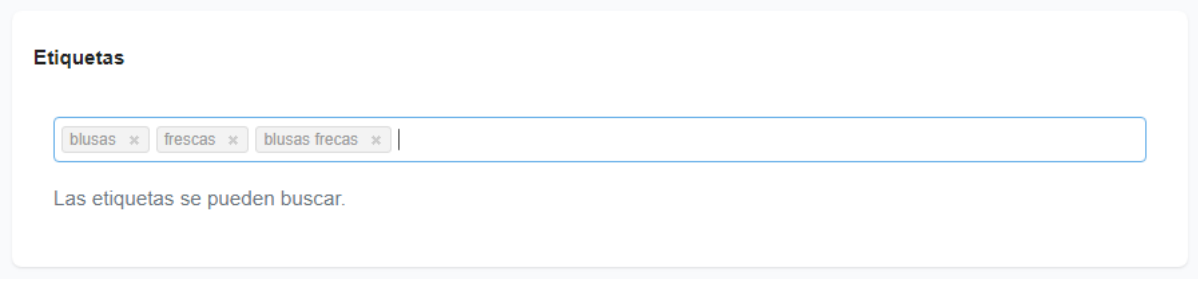

#### <span id="page-9-1"></span>Más Opciones: Más Opciones

En esta sección se pueden configurar las siguientes funcionalidades:

- Seleccionar el nombre del proveedor del producto. Por defecto aparece Ninguno

- Orden en el que se desea que aparezca el producto en el tienda en línea
- Categoría y subcategoría a la que pertenece el producto
- Cheque para indicar si el producto se puede buscar
- Cheque para indicar si se permite que el usuario haga una petición especial para este producto
- Cheque para indicar si el producto solo se ocupará como complemento de otros

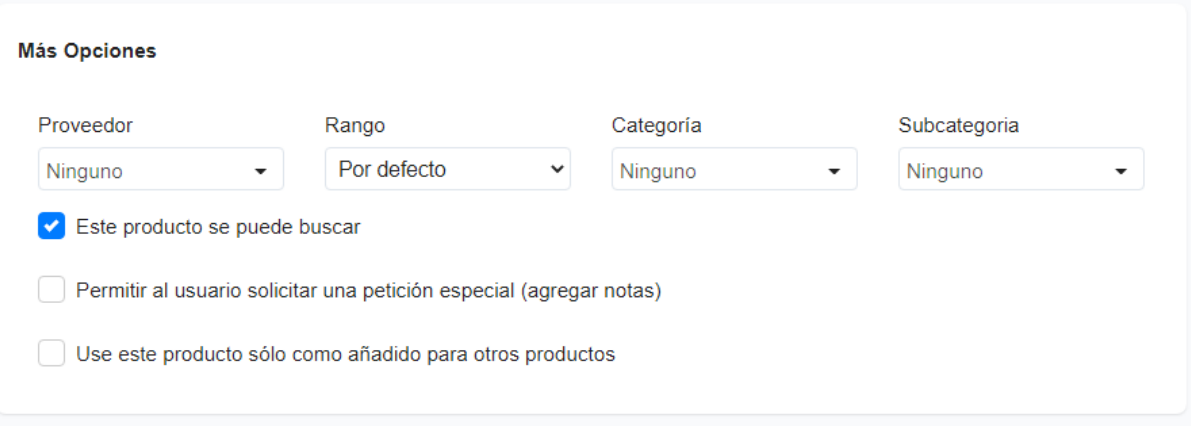